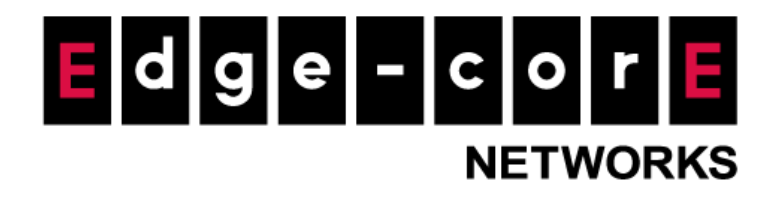

# **Release Note**

l

**Edgecore EWS101 Release v3.70.0000 Document #** Edgecore\_EWS101\_ERN\_v3.70.0000

Enhancement from v3.62.0102

Copyright Notification

#### **Edgecore Networks Corporation**

<sup>©</sup> Copyright 2023 Edgecore Networks Corporation.

The information contained herein is subject to change without notice. This document is for informational purposes only and does not set forth any warranty, expressed or implied, concerning any equipment, equipment feature, or service offered by Edgecore Networks Corporation. Edgecore Networks Corporation shall not be liable for technical or editorial errors or omissions contained herein.

# **Revision History**

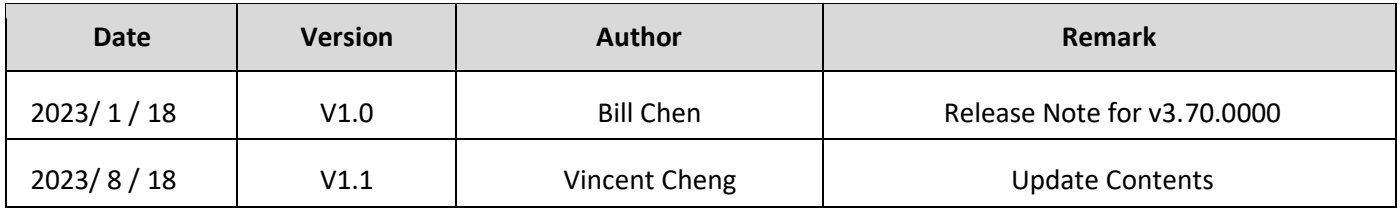

# **Table of Contents**

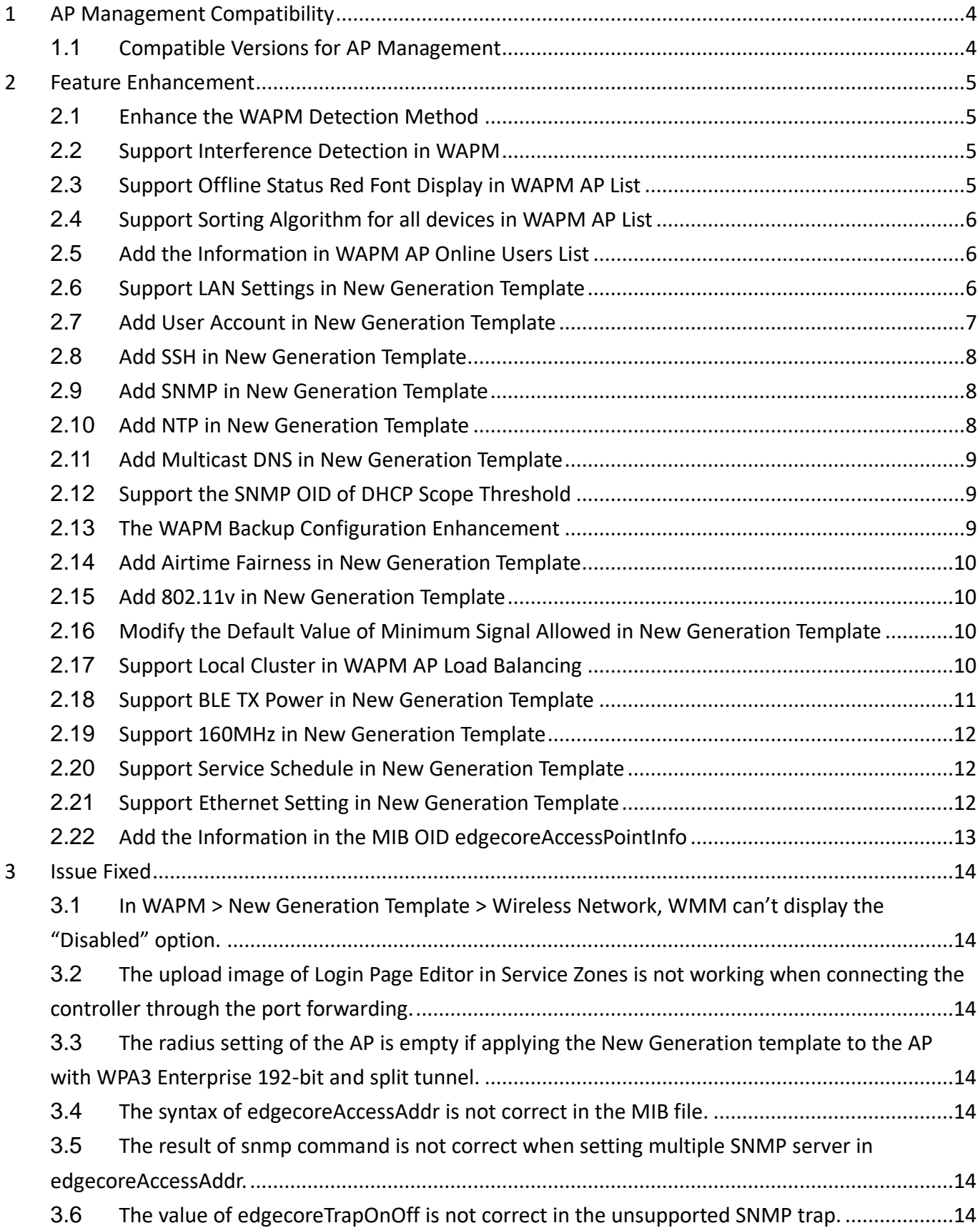

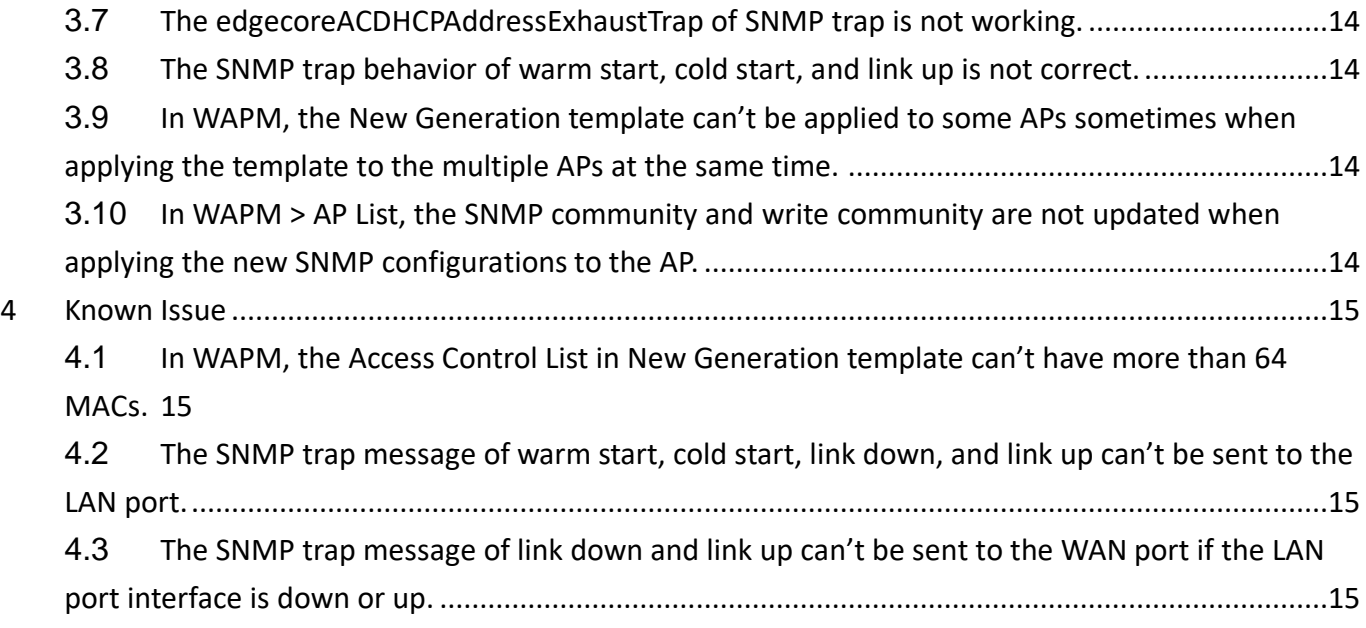

# <span id="page-4-0"></span>**1 AP Management Compatibility**

# <span id="page-4-1"></span>**1.1 Compatible Versions for AP Management**

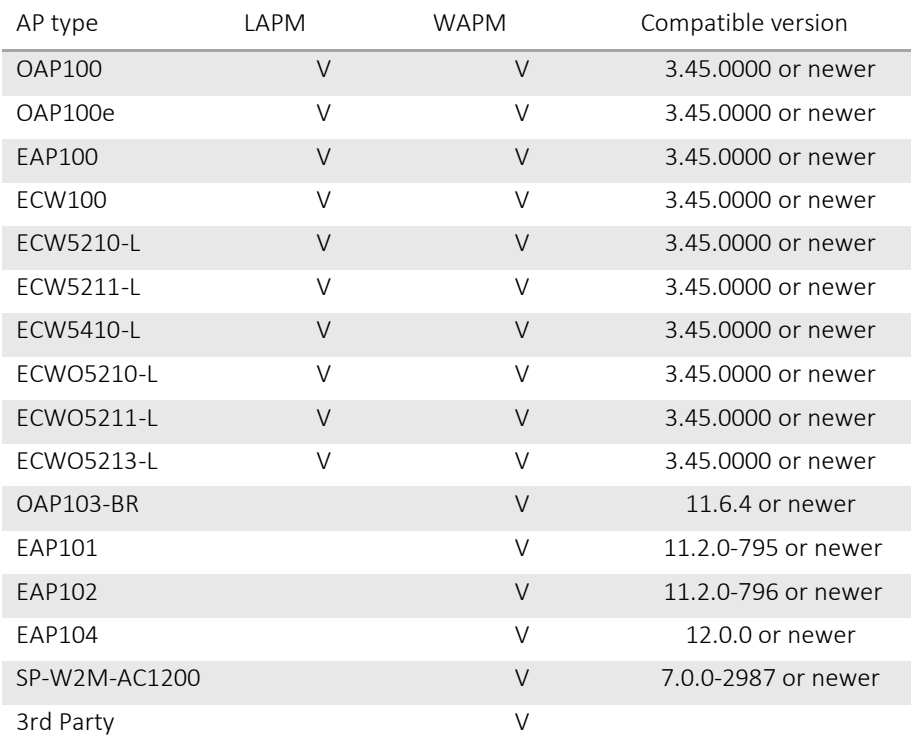

# <span id="page-5-0"></span>**2 Feature Enhancement**

### <span id="page-5-1"></span>**2.1 Enhance the WAPM Detection Method**

In WAPM, a new WAPM detection method is adopted to add the WAPM process (od\_emcd) to the process monitor page. Once the WAPM process crashes or becomes abnormal, the process will be restarted automatically to make sure the related service is normal.

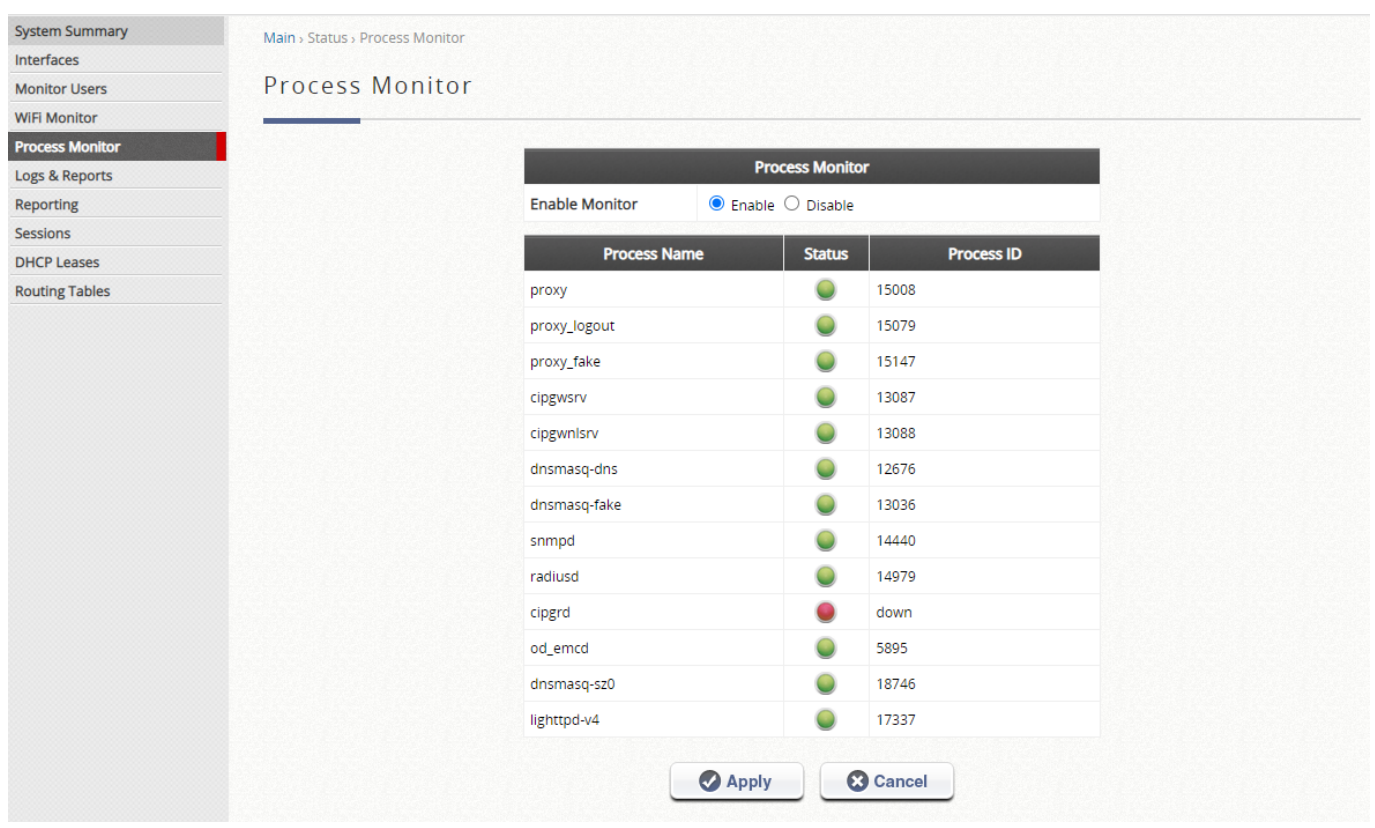

#### <span id="page-5-2"></span>**2.2 Support Interference Detection in WAPM**

In WAPM > New Generation Template > Radio Settings, the interference detection can be applied to the WiFi6 AP. When Utilization of the current channel or adjacent channel reaches the configured threshold (in %), the AP switches to a different Channel. Set this field to 0 to disable this feature. Apply the template with interference detection to the WiFi6 AP to check if the value is correct on the AP.

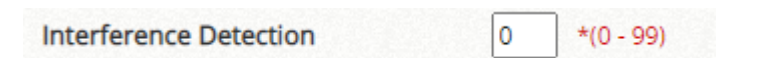

## <span id="page-5-3"></span>**2.3 Support Offline Status Red Font Display in WAPM AP List**

In WAPM > AP List, if the AP status is offline, it is shown in red font.

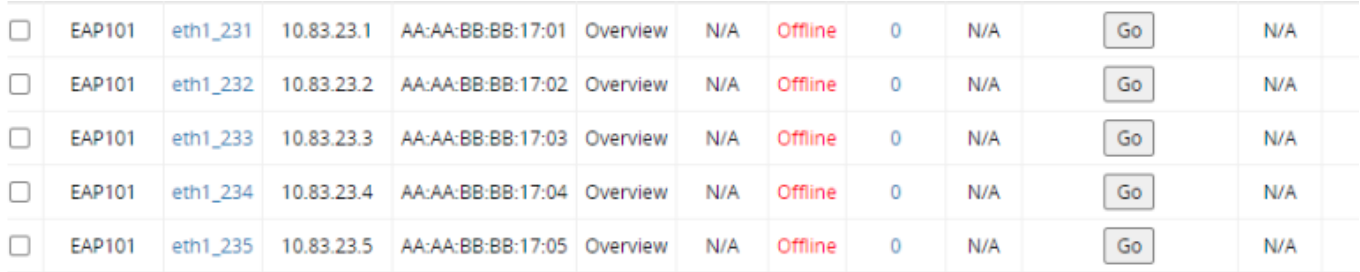

#### <span id="page-6-0"></span>**2.4 Support Sorting Algorithm for all devices in WAPM AP List**

In WAPM > AP List, the sorting algorithm is supported for all devices listed on all pages when clicking the column. The APs are sorted by the column users clicked. When the refresh button is clicked, the sorting result keeps unchanged, only update the AP status.

#### <span id="page-6-1"></span>**2.5 Add the Information in WAPM AP Online Users List**

In WAPM > AP List > # of Users, the following information is supported on the page. When the clients are connected to the SSID, check whether the associated client information is correct or not.

- 1. Client OS: The OS of the client. It is only compatible with the latest AP version which supports Client OS.
- 2. Radio: The radio of the client.
- 3. Channel: The channel running on the radio.
- 4. Connected Time: The time the client is connected.
- 5. SSID: The SSID the client is connected to.

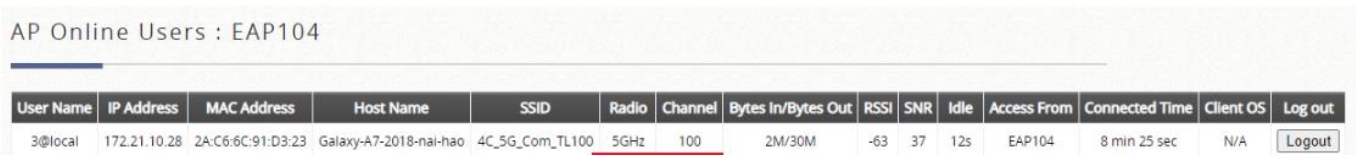

#### <span id="page-6-2"></span>**2.6 Support LAN Settings in New Generation Template**

In WAPM > Template > New Generation > LAN Settings, the default local network and default guest network of LAN interface can be configured in the template. Apply the template with the default local and guest network to the WiFi6 AP to check if the configurations are correct on the AP.

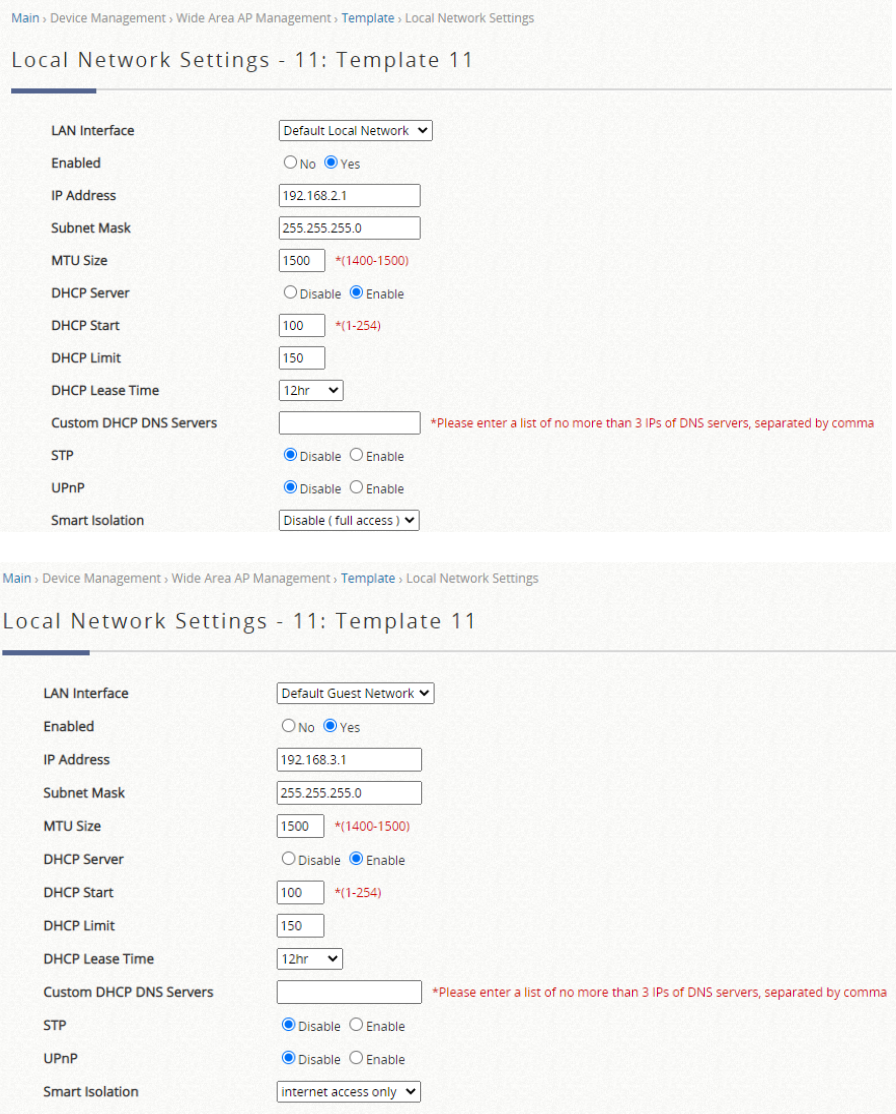

# <span id="page-7-0"></span>**2.7 Add User Account in New Generation Template**

In WAPM > Template > New Generation > User Accounts, User Account can be configured in the template. Apply the template with the user account to the WiFi6 AP to check if the configurations are correct on the AP.

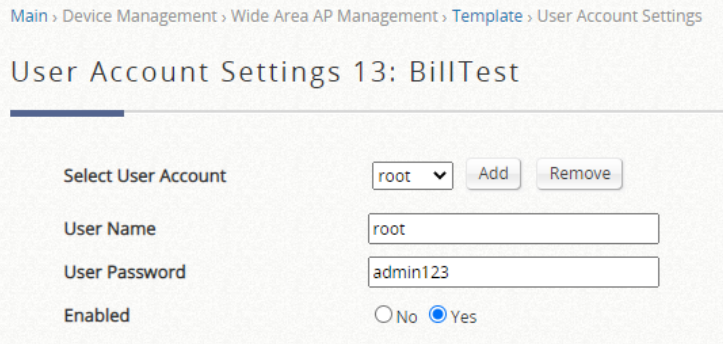

## <span id="page-8-0"></span>**2.8 Add SSH in New Generation Template**

In WAPM > Template > New Generation > Services, SSH can be configured in the template. Apply the template with SSH to the WiFi6 AP to check if the configurations are correct on the AP.

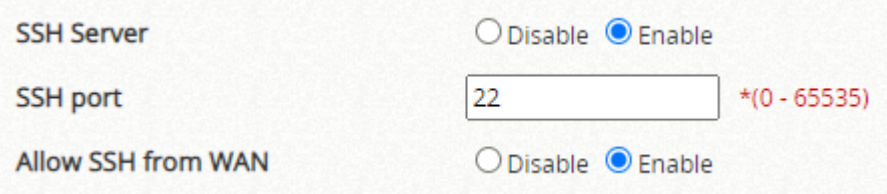

## <span id="page-8-1"></span>**2.9 Add SNMP in New Generation Template**

In WAPM > Template > New Generation > Services, SNMP related configuration can be configured in the template. Apply the template with SNMP related configurations to the WiFi6 AP to check if the configurations are correct on the AP.

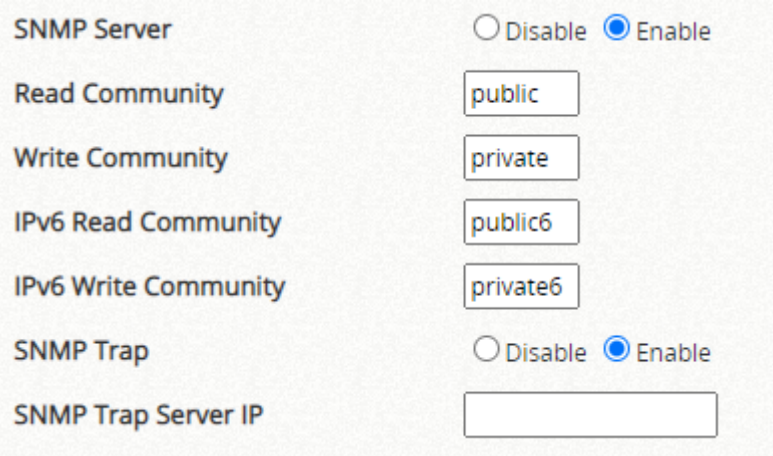

## <span id="page-8-2"></span>**2.10 Add NTP in New Generation Template**

In WAPM > Template > New Generation > Services, NTP can be configured in the template. Apply the template with NTP configurations to the WiFi6 AP to check if the configurations are correct on the AP.

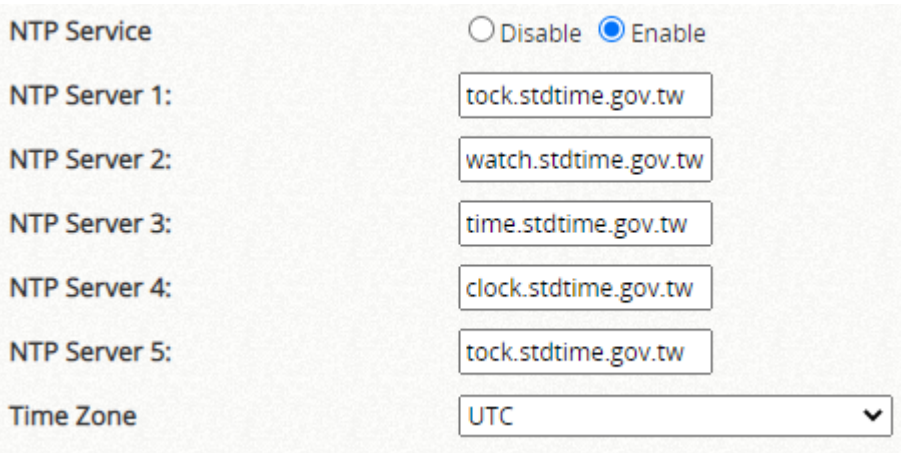

#### <span id="page-9-0"></span>**2.11 Add Multicast DNS in New Generation Template**

In WAPM > Template > New Generation > Services, mDNS can be configured in the template. Apply the template with multicast DNS to the WiFi6 AP to check if the configuration is correct on the AP.

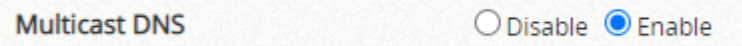

### <span id="page-9-1"></span>**2.12 Support the SNMP OID of DHCP Scope Threshold**

The OID of DHCP scope threshold is added in SNMP MIB files. Set and get the OID to check if the OID can work normally when the utilization of DHCP scope in the service zone is changed.

1. edgecoreDHCPScopeThreshold: The threshold of DHCP scope. If the utilization of DHCP scope exceeds the threshold, edgecoreACDHCPAddressExhaustTrap of SNMP trap will be sent. After the utilization of DHCP scope is below the threshold, edgecoreACDHCPAddressExhaustRecovTrap of SNMP trap will be sent.

#### <span id="page-9-2"></span>**2.13 The WAPM Backup Configuration Enhancement**

In WAPM > Backup Configuration, the following items has been enhanced.

- 1. The default value of Daily Backup Time is set to Disabled.
- 2. The configuration of 3rd party AP will not be backed up if the daily backup time is enabled.
- 3. The device name is added into the backup configuration page. It shows the device name when the configuration is backed up.

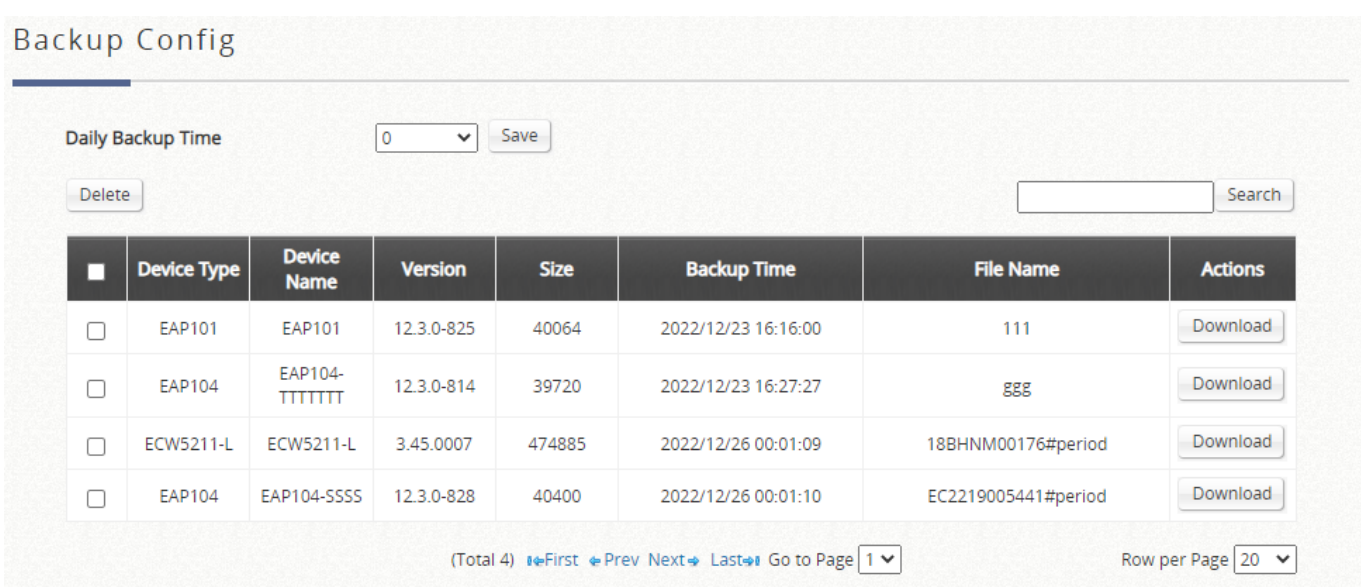

### <span id="page-10-0"></span>**2.14 Add Airtime Fairness in New Generation Template**

In WAPM > Template > New Generation > Radio Settings, Airtime Fairness can be configured in the template. Apply the template with airtime fairness to the WiFi6 AP to check if the configuration is correct on the AP.

> **Airtime Fairness** Disable v

#### <span id="page-10-1"></span>**2.15 Add 802.11v in New Generation Template**

In WAPM > Template > New Generation > Wireless Network, 802.11v can be configured in the template. Apply the template with 802.11v to the WiFi6 AP to check if the configuration is correct on the AP.

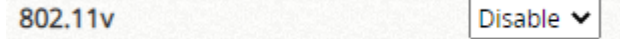

# <span id="page-10-2"></span>**2.16 Modify the Default Value of Minimum Signal Allowed in New Generation Template**

In WAPM > Template > New Generation > Radio Settings, the default value of minimum signal allowed is changed from 0 to 30. Apply the template with minimum signal allowed to the WiFi6 AP to check if the configuration is correct on the AP.

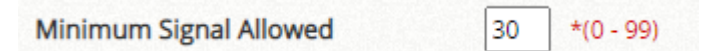

#### <span id="page-10-3"></span>**2.17 Support Local Cluster in WAPM AP Load Balancing**

In WAPM > AP Load Balancing, the local cluster is added if the Method is selected to Manual. Keep the

original AP load balancing when the Method is selected to Auto.

If the method is manual, it uses the local cluster to determine the AP in the WAPM is in which group without using google map. The controller can also perform transmit power management to spread the network load among APs of the same group. Check the power level of APs is adjusted if the AP in the same cluster satisfy the threshold.

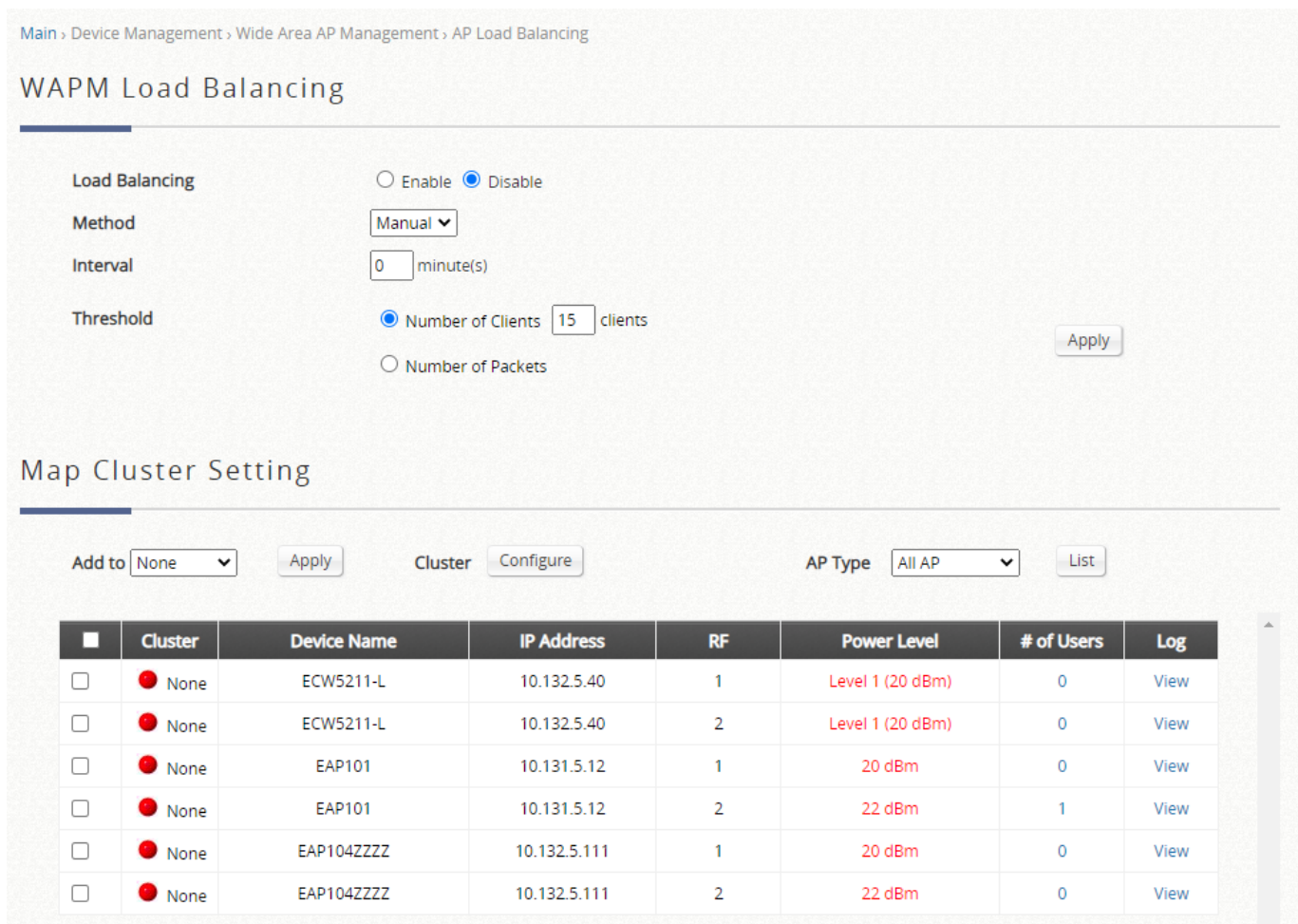

#### <span id="page-11-0"></span>**2.18 Support BLE TX Power in New Generation Template**

In WAPM > Template > New Generation > Services, BLE TX power can be configured in the template. This configuration is only applied to supported APs. Apply the template with BLE TX power to the supported WiFi6 AP to check if the configuration is correct on the AP.

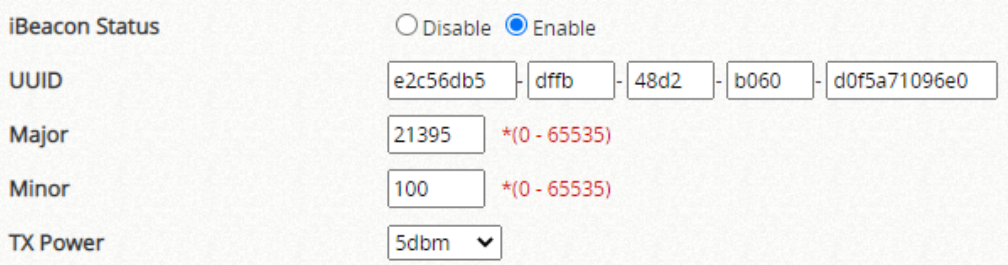

### <span id="page-12-0"></span>**2.19 Support 160MHz in New Generation Template**

In WAPM > Template > New Generation > Radio, 160MHz of channel bandwidth can be configured in the template. Apply the template with 160MHz to the supported WiFi6 AP to check if the configuration is correct on the AP.

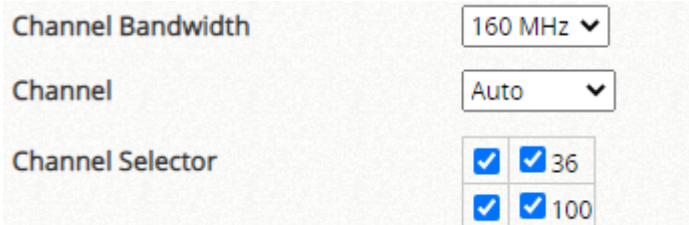

#### <span id="page-12-1"></span>**2.20 Support Service Schedule in New Generation Template**

In WAPM > Template > New Generation > Wireless Network, service schedule can be configured in the template. The service hour of the SSID can be customized. Apply the template with service schedule to the WiFi6 AP to check if the SSIDs of AP are enabled or disabled at the correct time.

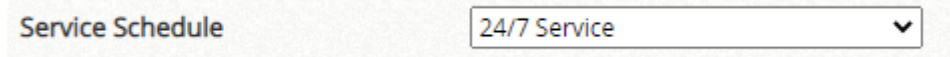

# <span id="page-12-2"></span>**2.21 Support Ethernet Setting in New Generation Template**

In WAPM > Template > New Generation > Ethernet Settings, the network behavior of Ethernet port can be configured in the template. Apply the template with Ethernet configuration to the supported WiFi6 AP to check if the configurations are correct on the AP.

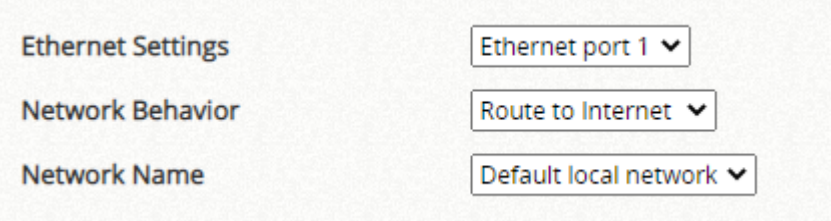

## <span id="page-13-0"></span>**2.22 Add the Information in the MIB OID edgecoreAccessPointInfo**

In the MIB OID edgecoreAccessPointInfo, the following information is added. Get the OID to check if the value of OID is the same as the information of WAPM AP list.

- 1. edgecoreAPIpAddress: List the IP address of all APs on the WAPM AP list.
- 2. edgecoreAPStatus: List the AP status of all APs on the WAPM AP list.

# <span id="page-14-0"></span>**3 Issue Fixed**

<span id="page-14-1"></span>**3.1 In WAPM > New Generation Template > Wireless Network, WMM can't display the "Disabled" option.**

<span id="page-14-2"></span>**3.2 The upload image of Login Page Editor in Service Zones is not working when connecting the controller through the port forwarding.**

<span id="page-14-3"></span>**3.3 The radius setting of the AP is empty if applying the New Generation template to the AP with WPA3 Enterprise 192-bit and split tunnel.**

<span id="page-14-4"></span>**3.4 The syntax of edgecoreAccessAddr is not correct in the MIB file.**

<span id="page-14-5"></span>**3.5 The result of snmp command is not correct when setting multiple SNMP server in edgecoreAccessAddr.**

<span id="page-14-6"></span>**3.6 The value of edgecoreTrapOnOff is not correct in the unsupported SNMP trap.**

<span id="page-14-7"></span>**3.7 The edgecoreACDHCPAddressExhaustTrap of SNMP trap is not working.**

<span id="page-14-8"></span>**3.8 The SNMP trap behavior of warm start, cold start, and link up is not correct.**

<span id="page-14-9"></span>**3.9 In WAPM, the New Generation template can't be applied to some APs sometimes when applying the template to the multiple APs at the same time.**

<span id="page-14-10"></span>**3.10 In WAPM > AP List, the SNMP community and write community are not updated when applying the new SNMP configurations to the AP.**

# <span id="page-15-0"></span>**4 Known Issue**

<span id="page-15-1"></span>**4.1 In WAPM, the Access Control List in New Generation template can't have more than 64 MACs.**

<span id="page-15-2"></span>**4.2 The SNMP trap message of warm start, cold start, link down, and link up can't be sent to the LAN port.**

<span id="page-15-3"></span>**4.3 The SNMP trap message of link down and link up can't be sent to the WAN port if the LAN port interface is down or up.**